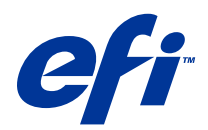

# Fiery Driver para Mac OS

© 2014 Electronics For Imaging. As informações nesta publicação estão cobertas pelos termos dos Avisos de caráter legal deste produto.

## Conteúdo

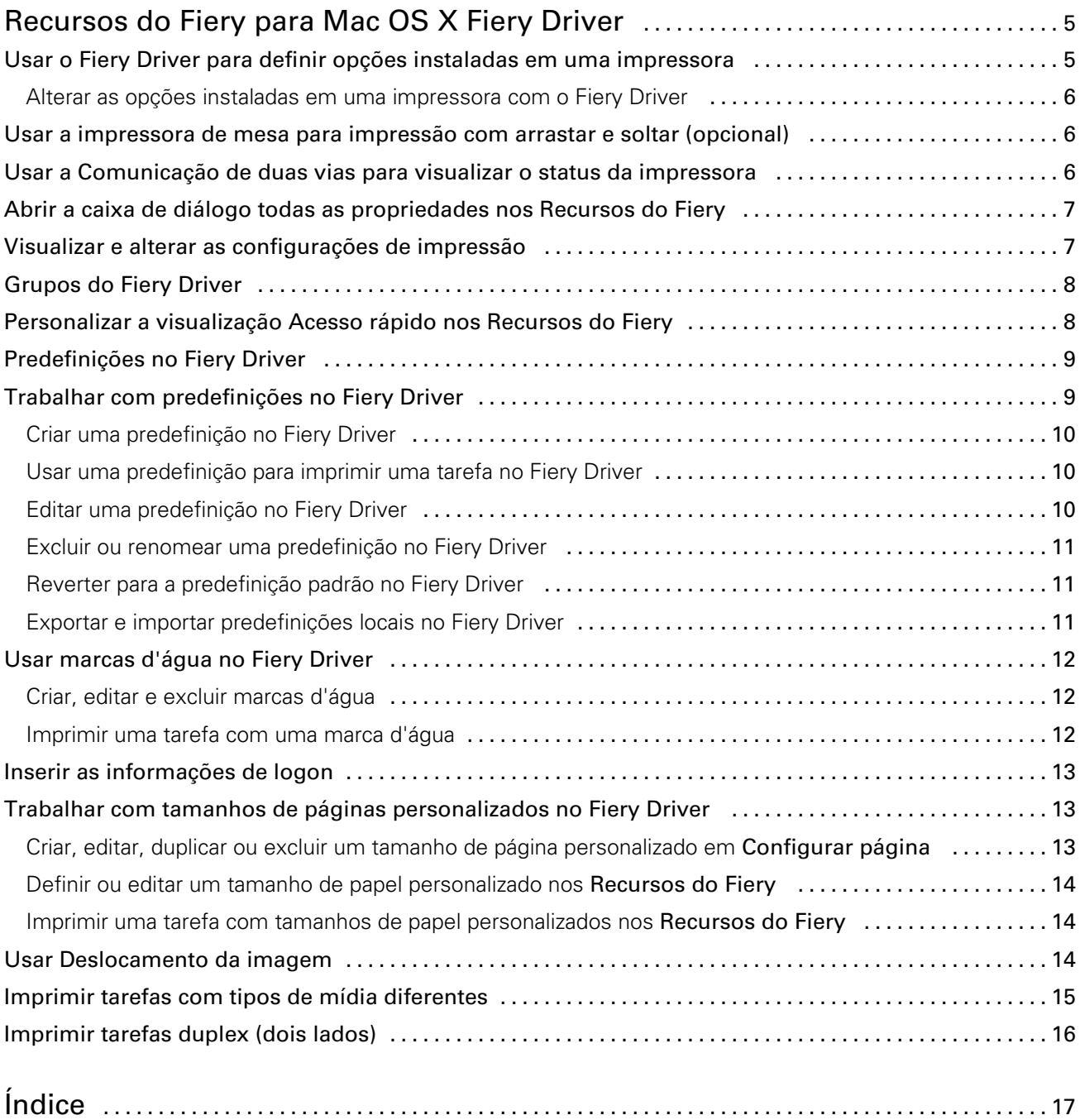

## <span id="page-4-0"></span>Recursos do Fiery para Mac OS X Fiery Driver

Os Recursos do Fiery, um plug-in para o Mac OS X Fiery Driver, permitem que os aplicativos imprimam documentos no Fiery Server.

Ao usar os Recursos do Fiery, lembre-se das seguintes diretrizes:

- Os Recursos do Fiery oferecem configurações padrão para a maioria dos aplicativos e impressoras. É fácil alterar as configurações se você instalar uma nova opção de impressora ou desejar configurações diferentes para um recurso específico.
- Acesse os Recursos do Fiery diretamente na caixa de diálogo **Imprimir** do Mac OS X ao imprimir uma tarefa.
- As opções de impressão e suas configurações permitem acessar os recursos especiais da impressora. Por exemplo, a opção de impressão Duplex permite especificar a orientação das imagens impressas.
- Ao imprimir de aplicativos que possuem opções específicas do aplicativo para sangramento total e escala, é recomendável que essas configurações de opções de impressão sejam definidas no Fiery Driver ou em Configurar página no aplicativo.

Para obter informações sobre configurações de impressão específicas e opções de impressão do Fiery Driver, consulte *Impressão*, que faz parte do conjunto da documentação do usuário.

## Usar o Fiery Driver para definir opções instaladas em uma impressora

Para usar as opções de impressão da impressora e o Fiery Server corretamente, você deve configurar o Fiery Server no computador para as opções que estão instaladas na impressora.

A Comunicação de duas vias, quando ativada, substitui as configurações que você fez para as opções instaláveis quando instalou o Fiery Driver.

A comunicação de duas vias também permite ao Fiery Driver consultar a impressora e recuperar as opções que estão instaladas atualmente. O Fiery Driver lista as opções instaladas na guia **Driver** de **Opções e materiais** e ativa as configurações de opções de impressão que dependem dessas opções.

É possível configurar manualmente o Fiery Server. Para alterar as opções instaladas, você deve usar as ferramentas de configuração da impressora Mac OS.

Quando você configura opções instaláveis manualmente, deve assegurar a correspondência à configuração real da impressora. Caso contrário, as opções de impressão mostradas no Fiery Driver podem não ser compatíveis com as opções de impressão realmente disponíveis.

Você define as opções instaladas de acordo com a versão do Mac OS que está usando:

- Para Mac OS X v10.9, use Impressoras e scanners em Preferências do sistema.
- Para Mac OS X v10.7 e v10.8, use Impressão e digitalização em Preferências do sistema.
- Para Mac OS X v10.6, use Impressão e fax em Preferências do sistema.

#### <span id="page-5-0"></span>Alterar as opções instaladas em uma impressora com o Fiery Driver

Você deve usar o Fiery Driver para editar as opções instaladas na impressora.

- 1 Selecione menu ApplePreferências do sistema e proceda de uma das seguintes formas:
	- Para Mac OS  $X$  v10.9, clique em **Impressoras e scanners**.
	- Para Mac OS X v10.7 e v10.8, clique em Impressão e digitalização.
	- $\bullet$  Para Mac OS X v10.6, clique em **Impressão e fax**.
- 2 Clique no Fiery Server na lista de impressoras e, em seguida, clique em Opções e materiais.
- 3 Para alterar as opções instaláveis, proceda de uma das seguintes formas:
	- Para Mac OS X v10.9, clique na guia **Opções**.
	- Para Mac OS X v10.6, v10.7 e v10.8, clique na guia **Driver**.
- 4 Defina as opções que estão instaladas na impressora.

## Usar a impressora de mesa para impressão com arrastar e soltar (opcional)

A impressora de mesa pode criar um ícone do Fiery Server em sua área de trabalho. É possível imprimir um arquivo no Fiery Server arrastando-o para o ícone.

- 1 Selecione menu ApplePreferências do sistema e proceda de uma das seguintes formas:
	- Para Mac OS  $X$  v10.9, clique em **Impressoras e scanners**.
	- Para Mac OS X v10.7 e v10.8, clique em Impressão e digitalização.
	- Para Mac OS X v10.6, clique em Impressão e fax.
- 2 Arraste um Fiery Server da lista de impressoras para a área de trabalho.

## Usar a Comunicação de duas vias para visualizar o status da impressora

A Comunicação de duas vias, quando ativada, pode recuperar o status da impressora e as configurações do ColorWise do Fiery Server e exibi-las no Fiery Driver.

Observe as seguintes condições:

- Deve haver uma conexão com um Fiery Server válido pela rede.
- O Fiery Server deve suportar configurações do ColorWise.
- O status da impressora inclui os níveis atuais de papel e toner.

Nota: É possível usar a configuração de cor na Command WorkStation para definir as configurações do ColorWise no Fiery Server.

Para obter informações sobre opções de impressão do ColorWise, consulte *Impressão em cores*, que faz parte do conjunto da documentação do usuário.

1 No aplicativo, clique em **ArquivoImprimir** e selecione o Fiery Server como sua impressora.

7

<span id="page-6-0"></span>2 Clique em Recursos do Fiery na lista suspensa e, em seguida, clique em Comunicação de duas vias.

Nota: Para Mac OS X v10.6, uma caixa de diálogo solicita um endereço IP ou nome de DNS para a comunicação de duas vias. Se o Bonjour for compatível e estiver ativado, a lista de impressoras Bonjour aparece automaticamente. Se a caixa de diálogo não for exibida automaticamente, clique em **Configurar**.

- 3 Digite o endereço IP ou o nome DNS do Fiery Server no campo **Endereço da impressora** ou clique numa impressora Bonjour na lista da caixa de diálogo.
- 4 Clique em OK.
- 5 Clique em Todas as propriedades.
- 6 Clique no ícone **Impressora** para monitorar o status da impressora.
- 7 Para atualizar o status da impressora na janela **Impressora**, clique em Atualizar.
	- Papel Exibe o tamanho do papel, junto com o nome da bandeja e a porcentagem de papel restante na bandeja especificada.
	- Toner Exibe a porcentagem que resta de toner. A porcentagem é calculada aproximadamente e pode não corresponder à quantidade exata de toner restante.

## Abrir a caixa de diálogo todas as propriedades nos Recursos do Fiery

A caixa de diálogo **Todas as propriedades** permite definir uma variedade de opções, como marcas d'água e predefinições, e definir tamanhos de página personalizados.

- 1 No aplicativo, clique em **ArquivoImprimir** e configure o Fiery Server como sua impressora.
- 2 Clique em Recursos do Fiery na lista suspensa.
- 3 Clique em Todas as propriedades.

## Visualizar e alterar as configurações de impressão

Os Recursos do Fiery contêm as configurações de impressão usadas com frequência que são específicas para a impressora. A opção Recursos do Fiery agrupa as configurações de impressão em guias, que variam de acordo com impressora.

Se você especificar uma configuração padrão, a tarefa será impressa de acordo com as configurações inseridas durante a Configuração ou as configurações padrão da impressora.

Nota: Alguns utilitários, como a Command WorkStation, podem substituir as configurações de impressão para uma tarefa. (Consulte a ajuda da *Command WorkStation*.)

- 1 Abra a caixa de diálogo **Todas as propriedades**. (Consulte Abrir a caixa de diálogo todas as propriedades nos Recursos do Fiery na página 7.)
- 2 Selecione as configurações de impressão desejadas para a tarefa.

## <span id="page-7-0"></span>Grupos do Fiery Driver

O Fiery Driver agrupa as opções de impressão por categorias para facilitar o acesso. Cada grupo ou guia contém opções de impressão semelhantes ou complementares.

- Acesso rápido Opções de impressão duplicadas de outros grupos de propriedades da tarefa. É pode ser personalizado, de modo que seja possível adicionar ou remover qualquer opção de impressão de substituição de tarefa da visualização. O **Acesso rápido** permite localizar opções de impressão rapidamente, sem que haja a necessidade de acessar todas as guias de propriedades da tarefa.
- Informações da tarefa Todas as informações sobre a tarefa, inclusive informações de usuário que podem ser necessárias para autenticação do usuário, propriedades de impressão segura, processamento de tarefa e servidor de documentos.
- Mídia Atributos e origens de papel para impressão e inserção.
- Layout Define a imposição da tarefa de impressão e do processo de livreto na mídia/folha, exceto para posicionamento que compensa opções de acabamento, por exemplo, Alinhamento da bandeja.
- Cor Configurações de cor e recursos de artes gráficas (quando ativados). Essa guia não aparece quando você se conecta a uma impressora preto e branco.
- **Imagem** Todas as configurações de qualidade de imagem compatíveis com o Fiery Server e a impressora conectados.
- Acabamento Opções de impressão relacionadas apenas ao equipamento de acabamento na impressora e também deslocamento de imagem para compensar as opções de acabamento. Essas opções substituem as definições na **Configuração da impressora** do Fiery Server, mas podem ser alteradas na Command WorkStation.
- VDP Todas as opções de VDP (Variable Data Printing Impressão de dados variáveis), como FreeForm e configurações avançadas de VDP.
- Carimbo Todas as opções de carimbo de imagem que adicionam ou ocultam/removem imagens na tarefa. Isso inclui também propriedades de marca d'água que definem o posicionamento e o estilo da marca d'água.

Nota: A guia Carimbo pode não ser compatível com todos os Fiery Servers.

**Impressora** – Informações sobre o status da impressora, incluindo o papel atual e os níveis de toner.

Nota: A comunicação de duas vias de sua impressora deve estar ativada.

## Personalizar a visualização Acesso rápido nos Recursos do Fiery

É possível personalizar a visualização **Acesso rápido**, uma área nos **Recursos do Fiery**, com as opções de impressão usadas com frequência. Isso economiza tempo, porque você não precisa abrir todos os outros ícones de opções de impressão que você colocou na visualização Acesso rápido.

Ao colocar uma opção de impressão na visualização **Acesso rápido**, ela continua sendo exibida no ícone da opção de impressão original. Você pode definir a opção a partir de qualquer local.

O Acesso rápido não suporta opções de impressão, como Configurações básicas e Configurações para especialistas na guia Cor ou Mídia mista na guia Mídia, que abrem em uma nova janela quando selecionadas.

Todas as opções de impressão no painel **Acesso rápido** estão fora das propriedades da tarefa do driver da impressora. Se você as selecionar, elas substituirão todas as predefinições já selecionadas. Se você aplicar uma predefinição e tiver alterado as configurações do painel **Acesso rápido** (exceto cópias), o nome da predefinição será redefinido como vazio.

8

- <span id="page-8-0"></span>1 No aplicativo, clique em **ArquivoImprimir** e clique no Fiery Server como sua impressora.
- 2 Clique em Recursos do Fiery na lista suspensa.
- 3 Clique em Personalizar para definir as opções exibidas no painel Acesso rápido.
- 4 Adicione ou remova um atalho selecionando um e movendo-o da lista **Atalhos disponíveis** para a lista Atalhos atuais.

Nota: A visualização Acesso rápido não pode ficar vazia. Se você remover todas as opções da guia Acesso rápido, ela reverte para o grupo de opções padrão.

**5** Clique em **OK** para salvar as alterações.

Nota: O botão Configurar da comunicação de duas vias não é exibido no Mac OS X v10.7 ou nos drivers de impressora posteriores.

## Predefinições no Fiery Driver

Uma predefinição é uma coleção de configurações de impressão no Fiery Driver que você pode acessar posteriormente.

É possível selecionar uma predefinição de tarefa na lista Predefinições ou criar uma nova predefinição com base nas opções anteriores definidas no Fiery Driver. Se uma tarefa não estiver usando uma predefinição no momento, o campo de predefinição estará em branco; nenhum texto será exibido no campo Predefinições. Todas as propriedades exibem as configurações iniciais padrão. A seleção de uma predefinição de tarefa atualiza todas as configurações para refletir a predefinição salva. Se você alterar quaisquer configurações de impressão, a lista Predefinições voltará a ficar em branco.

Há dois tipos de predefinições de tarefa:

**Predefinições locais** – salvas no computador local do usuário e não compartilhadas com outros usuários.

As Predefinições locais estão disponíveis na lista Predefinições sempre que você acessar o Fiery Server. Elas permanecem no disco rígido local até serem excluídas.

• Predefinições do servidor – Salvas no Fiery Server usando a Command WorkStation e compartilhadas com outros usuários do Fiery Server. As **Predefinições do servidor** publicadas são exibidas na lista Predefinições.

Quando você aplica uma **Predefinição do servidor** a uma tarefa, as configurações predefinidas tornam-se parte da tarefa e permanecem com a tarefa até você fazer modificações nelas.

Não é possível modificar uma Predefinição do servidor no Fiery Driver. Se a Predefinição do servidor tiver bloqueado as configurações de impressão, será possível substituir as configurações de impressão no Fiery Driver depois de selecioná-lo para a tarefa. Quando ele for substituído, a caixa **Predefinições** ficará em branco. (Consulte a ajuda da *Command WorkStation*.)

## Trabalhar com predefinições no Fiery Driver

É possível criar, editar, renomear, excluir e importar e exportar predefinições. Também é possível reverter para as configurações padrão da predefinição.

Nota: O formato do arquivo de Predefinições é .sav ou .xml. Para um arquivo .sav, cada predefinição é um arquivo individual. Para um arquivo .xml, todas as predefinições estão em um único arquivo. O arquivo de Predefinições é criado especificamente para um usuário.

#### <span id="page-9-0"></span>Criar uma predefinição no Fiery Driver

É possível criar uma predefinição que contenha as configurações de impressão mais usadas.

Você salva a predefinição em seu computador local e não será possível compartilhá-la com outros usuários.

- 1 Abra a caixa de diálogo **Todas as propriedades**. (Consulte [Abrir a caixa de diálogo todas as propriedades nos](#page-6-0) [Recursos do Fiery](#page-6-0) na página 7.)
- 2 Especifique as configurações de impressão conforme desejado.
- 3 Na lista Predefinições, selecione Salvar predefinição.
- 4 Digite um nome descritivo para a predefinição e clique em Salvar.

#### Usar uma predefinição para imprimir uma tarefa no Fiery Driver

A caixa de diálogo **Todas as propriedades de Recursos do Fiery** mostra quais predefinições, se houver, estão disponíveis para todas as tarefas de impressão.

Se você especificar um **Local** ou uma **Predefinição de servidor** para uma tarefa, as configurações predefinidas tornam-se parte da tarefa e permanecem com a tarefa até você fazer modificações nelas.

Alguns aplicativos, como o Editor de texto, redefinem as configurações para os valores padrão sempre você imprime uma tarefa e reabre a janela do Fiery Driver.

Nota: O recurso Pré-ajustes exibido na caixa de diálogo **Imprimir** do aplicativo (fornecida pelo Mac OS) utiliza a mesma predefinição até que ela seja alterada, independentemente do aplicativo.

Nota: Não é possível compartilhar predefinições entre diferentes Fiery Servers.

- 1 Abra a caixa de diálogo **Todas as propriedades**. (Consulte [Abrir a caixa de diálogo todas as propriedades nos](#page-6-0) [Recursos do Fiery](#page-6-0) na página 7.)
- 2 Na lista Predefinições, selecione uma predefinição.

Nota: Quando você aplica uma Predefinição local a uma tarefa, ela se torna parte da tarefa, mas o nome da predefinição não é mantido. Quando a **Predefinição de servidor** é aplicada a uma tarefa, ela se torna parte do trabalho, juntamente com o nome da **Predefinição de servidor** que está sendo usada.

#### Editar uma predefinição no Fiery Driver

Uma predefinição inclui a maioria das opções de impressão que você define na janela **Propriedades da tarefa** dos recursos do Fiery. Se você substituir uma configuração na janela **Preferências de impressão** depois de escolher uma predefinição, o valor no campo Predefinições ficará em branco.

- 1 Abra a caixa de diálogo **Todas as propriedades**. (Consulte [Abrir a caixa de diálogo todas as propriedades nos](#page-6-0) [Recursos do Fiery](#page-6-0) na página 7.)
- 2 Na lista **Predefinições**, selecione a predefinição que deseja editar e altere as configurações de impressão.
- 3 Selecione Salvar predefinição na lista Predefinições.
- 4 Digite o nome da mesma predefinição e clique em **Salvar**.

10

#### <span id="page-10-0"></span>Excluir ou renomear uma predefinição no Fiery Driver

É possível excluir ou renomear uma predefinição com o recurso Gerenciar predefinições locais do Fiery Driver.

Nota: Para excluir uma predefinição, ela deve estar sem uso.

- 1 Abra a caixa de diálogo **Todas as propriedades**. (Consulte [Abrir a caixa de diálogo todas as propriedades nos](#page-6-0) [Recursos do Fiery](#page-6-0) na página 7.)
- 2 Na lista Predefinições, selecione Gerenciar predefinições locais.
- 3 Selecione a predefinição e proceda de uma das seguintes formas:
	- Para excluir uma predefinição, clique em Excluir.
	- Para renomear uma predefinição, clique em **Renomear**, digite um nome descritivo para a predefinição e clique em Salvar.

#### Reverter para a predefinição padrão no Fiery Driver

É possível aplicar a predefinição padrão a uma tarefa para reverter as opções de impressão para suas configurações padrão.

- 1 Abra a caixa de diálogo **Todas as propriedades**. (Consulte [Abrir a caixa de diálogo todas as propriedades nos](#page-6-0) [Recursos do Fiery](#page-6-0) na página 7.)
- 2 Na lista Predefinições, selecione Padrão da impressora.
- 3 Clique em OK na caixa de diálogo **Preferências de impressão**.

#### Exportar e importar predefinições locais no Fiery Driver

É possível exportar ou importar predefinições locais de Gerenciar predefinições locais.

Nota: Somente o Mac OS X v10.6 permite exportar e importar predefinições. O recurso não está disponível no Mac OS X v10.7 e posterior.

- 1 Abra a caixa de diálogo **Todas as propriedades**. (Consulte [Abrir a caixa de diálogo todas as propriedades nos](#page-6-0) [Recursos do Fiery](#page-6-0) na página 7.)
- 2 Na lista Predefinições, selecione Gerenciar predefinições locais.
- 3 Selecione uma das seguintes opções:
	- Importar tudo importa as predefinições criadas e salvas anteriormente do arquivo Predefinições. Ao importar um arquivo de **Predefinições locais**, uma predefinição com o mesmo nome será substituída somente se já existir uma. Não é possível manter nomes predefinidos duplicados. Se uma **Predefinição local** existente não tiver sido exportada antes, ela não será substituída.
	- Exportar tudo exporta todas as predefinições para um único arquivo (Presets.xml), que é criado especificamente para um usuário.
- 4 Navegue até um local para salvar ou recuperar o arquivo Presets.xml.
- 5 Clique em Salvar ou Abrir.

## <span id="page-11-0"></span>Usar marcas d'água no Fiery Driver

O recurso Marca d'água do Fiery Driver permite imprimir texto (independentemente do que foi fornecido pelo aplicativo de impressão) na primeira página ou em todas as páginas de um documento.

É possível definir, salvar e usar as definições de marca d'água para todas as impressoras e todos os documentos do Fiery Server. Também é possível especificar configurações de marca d'água ao imprimir um documento.

Nota: Nem todos os aplicativos suportam a impressão de marca d'água. Nem todas as fontes, como, por exemplo, determinadas fontes japonesas e chinesas, são impressas em marcas d'água.

#### Criar, editar e excluir marcas d'água

É possível criar, editar e excluir marcas d'água. É possível definir as propriedades de marca d'água.

Uma caixa de visualização exibe uma miniatura da página que mostra o texto aproximado, o ângulo e a posição da marca d'água em relação ao centro.

A visualização exibe o texto real, mas não exibe várias fontes. A visualização não muda com cada seleção de fonte e exibe apenas as fontes suportadas pelo seu sistema operacional, e não as fontes instaladas no Fiery Server.

- 1 Abra a caixa de diálogo **Todas as propriedades**. (Consulte [Abrir a caixa de diálogo todas as propriedades nos](#page-6-0) [Recursos do Fiery](#page-6-0) na página 7.)
- **2** Clique no ícone **Carimbo**.
- 3 Execute um dos seguintes procedimentos:
	- Para criar sua própria marca d'água, clique em Nova.
	- Para modificar uma marca d'água padrão, selecione-a no menu suspenso e clique em Editar.
	- Para remover uma marca d'água da lista, selecione-a no menu suspenso, clique em **Excluir** e, em seguida, clique em Sim.
- 4 Para criar uma marca d'água nova ou editar uma existente, faça o seguinte:
	- Especifique o texto, a fonte e o tamanho. (O estilo do texto é parte da seleção de fonte.)
	- Na área Ângulo, especifique o ângulo da marca d'água inserindo um número de graus para girar ou arrastando um canto da marca d'água.
	- Na área Posição, especifique a posição da marca d'água em relação ao centro da página. É possível centralizar a marca d'água automaticamente ou especificar valores para as posições horizontal e vertical do centro da marca d'água em relação ao centro das páginas. (Também é possível arrastar o centro da marca d'água.)
	- Defina a cor ou a escala de cinza da marca d'água.

Para impressoras coloridas, insira os valores na área Cor. Para impressoras preto e branco, insira os valores para uma porcentagem de cinza na área Mais escuro.

#### Imprimir uma tarefa com uma marca d'água

As marcas d'água são específicas para uma impressora. O servidor pode ter várias impressoras associadas a ele, mas cada impressora terá marcas d'água específicas para ela.

<span id="page-12-0"></span>É possível especificar uma marca d'água para imprimir na primeira página ou em cada página de um documento. Se você não especificar a marca d'água para imprimir somente na primeira página, todas as páginas do documento receberão uma marca d'água.

- 1 Abra a caixa de diálogo **Todas as propriedades**. (Consulte [Abrir a caixa de diálogo todas as propriedades nos](#page-6-0) [Recursos do Fiery](#page-6-0) na página 7.)
- 2 Clique no ícone Carimbo.
- 3 No menu Marca d'água, selecione a marca d'água desejada.
- 4 Na área **Imprimir marcas d'água**, especifique se a marca d'água deve ser impressa somente na primeira página.
- 5 Especifique as configurações de impressão conforme desejado e imprima o documento.

## Inserir as informações de logon

Se o Fiery Server exigir autenticação do usuário para impressão, será necessário inserir seu nome de usuário e senha ao imprimir.

- 1 Abra a caixa de diálogo **Todas as propriedades**. (Consulte [Abrir a caixa de diálogo todas as propriedades nos](#page-6-0) [Recursos do Fiery](#page-6-0) na página 7.)
- 2 Clique no ícone Informações da tarefa e expanda Autenticação do usuário.
- 3 Digite seu nome de usuário e senha nos campos.
- 4 Especifique as configurações de impressão conforme desejado e imprima o documento.

## Trabalhar com tamanhos de páginas personalizados no Fiery Driver

Com os tamanhos de páginas personalizados, você define as dimensões de uma página impressa. Depois de definir um tamanho de página personalizado, você pode utilizá-lo com o aplicativo sem ter de redefini-lo a cada impressão.

Para tamanhos de página personalizados, a Largura corresponde ao lado mais curto e a Altura corresponde ao lado mais longo da sua tarefa. A configuração dos tamanhos de páginas personalizados deve ser especificada dessa maneira, independentemente das configurações de orientação do aplicativo.

#### Criar, editar, duplicar ou excluir um tamanho de página personalizado em Configurar página

É possível criar, editar, duplicar ou excluir um tamanho de página personalizado em **Configurar página**. Com os tamanhos de páginas personalizados, você define as dimensões e as margens da página.

- 1 No aplicativo, clique em **ArquivoConfigurar página**.
- 2 Clique em Gerenciar tamanhos personalizados no menu Tamanho do papel e execute um dos seguintes procedimentos:
	- Para criar um novo tamanho de página personalizado, clique no sinal de adição, clique duas vezes em Sem título e digite um nome para o tamanho de página personalizado, as dimensões e margens da página.
	- Para editar as dimensões e margens da página, selecione um tamanho de papel personalizado na lista, edite os valores e substitua o **Nome da página personalizada** clicando nele.
- <span id="page-13-0"></span>• Para excluir um tamanho de página personalizado, selecione um tamanho de papel personalizado na lista e clique no sinal de menos.
- Para duplicar um tamanho de página personalizado, selecione um tamanho de papel personalizado na lista, clique em Duplicar, clique duas vezes no nome duplicado e digite um novo nome.

#### Definir ou editar um tamanho de papel personalizado nos Recursos do Fiery

É possível definir ou editar o tamanho personalizado do documento ou da entrada para a tarefa.

O tamanho do documento é a *entrada* digital (o tamanho da página definido em seu documento original) e o tamanho do papel de saída é o *resultado* físico (o tamanho real do papel na bandeja da impressora).

Por padrão, o Fiery Driver define a opção Tamanho do papel de saída para a configuração da opção Tamanho do documento. Não importa se você está imprimindo uma página de documento ou diversas páginas de documento em uma única folha de papel.

- 1 Abra a caixa de diálogo **Todas as propriedades**. (Consulte [Abrir a caixa de diálogo todas as propriedades nos](#page-6-0) [Recursos do Fiery](#page-6-0) na página 7.)
- 2 Clique no ícone Mídia.
- 3 No menu Tamanho do papel, clique em Personalizar.
- 4 Defina estas opções para o tamanho de papel personalizado:
	- Dimensões Especifique a largura e a altura do documento ou da tarefa de impressão.
	- Unidade Selecione uma unidade de medida para o documento ou tarefa de impressão.

#### Imprimir uma tarefa com tamanhos de papel personalizados nos Recursos do Fiery

É possível imprimir uma tarefa usando um tamanho de papel personalizado.

- 1 Abra a caixa de diálogo **Todas as propriedades**. (Consulte [Abrir a caixa de diálogo todas as propriedades nos](#page-6-0) [Recursos do Fiery](#page-6-0) na página 7.)
- 2 Clique no ícone Mídia.
- 3 No menu Tamanho do papel, selecione o tamanho do papel personalizado.
- 4 No menu Origem do papel (ou Bandeja de entrada), clique na bandeja de papel que contém o tamanho de papel personalizado para a tarefa.

A seleção da bandeja é válida somente para a tarefa atual.

5 Especifique as configurações de impressão conforme desejado e imprima o documento.

## Usar Deslocamento da imagem

O Deslocamento da imagem afeta o deslocamento da imagem em toda a tarefa, e não por página.

No entanto, é possível especificar configurações de alinhamento de páginas à frente (ímpar) e atrás (par). O Deslocamento da imagem pode evitar que a imagem seja cortada.

#### <span id="page-14-0"></span>Em geral, o Deslocamento da imagem é útil para:

- Corrigir o caminho do papel da impressora não centralizado.
- Alinhar conteúdo com campos pré-impressos em formulários.
- Alinhar o conteúdo de um dos lados do papel corretamente com conteúdo já impresso no outro lado do papel.
- 1 No aplicativo, clique em **ArquivoImprimir** e selecione o Fiery Server como sua impressora.
- 2 Abra a caixa de diálogo **Todas as propriedades**. (Consulte [Abrir a caixa de diálogo todas as propriedades nos](#page-6-0) [Recursos do Fiery](#page-6-0) na página 7.)
- 3 Clique no ícone Acabamento.
- 4 Expanda a opção Deslocamento da imagem e selecione Deslocamento da imagem.
- **5** Selecione as unidades de medida.
- 6 Digite as configurações de deslocamento de imagem Frente e Verso nos campos dos eixos X e Y.

Nota: O valor máximo para os eixos X e Y é 999,99 pontos/13,89 polegadas/35,28 cm.

**7** Para alinhar as imagens frente e verso proporcionalmente, selecione **Alinhar imagens frente e verso.**.

## Imprimir tarefas com tipos de mídia diferentes

O recurso **Mídia mista** define as divisões de capítulos de uma tarefa de impressão e imprime determinadas páginas ou intervalos de páginas em diversos tipos de mídia.

Por exemplo, é possível adicionar páginas em branco ou especificar páginas duplex dentro de uma única tarefa de impressão. Também é possível utilizar **Mídia mista** para especificar as opções de acabamento com base em capítulos, que tratam cada capítulo como um acabamento separado ou um conjunto duplex.

Nota: É possível salvar até 100 configurações diferentes para a Lista de seleção.

- 1 No aplicativo, clique em **ArquivoImprimir** e selecione o Fiery Server como sua impressora.
- 2 Abra a caixa de diálogo **Todas as propriedades**. (Consulte [Abrir a caixa de diálogo todas as propriedades nos](#page-6-0) [Recursos do Fiery](#page-6-0) na página 7.)
- 3 Clique no ícone Mídia.
- 4 Expanda a opção Mídia mista e selecione entre as seguintes opções:

Nota: Se utilizar Páginas iniciais do capítulo, Definir capa ou Definir cada capítulo como um conjunto de acabamento separado, *toda* a mídia especificada no tamanho do papel por capítulo deverá compartilhar as mesmas dimensões.

- Páginas iniciais do capítulo Designa as divisões de capítulos, usando valores separados por vírgula (por exemplo: 4,9,17) para designar o início de cada novo capítulo. Não é necessário digitar a primeira página; os números das páginas se referem à numeração do documento original.
- Definir cada capítulo como um conjunto de acabamento separado Aplica as opções de acabamento (por exemplo, grampeamento) ou impressão nos dois lados para cada capítulo criado com a opção Páginas iniciais do capítulo. Para a impressão nos dois lados, essa opção força cada página inicial a utilizar uma página no lado direito, adicionando antes uma página em branco no lado esquerdo, se for necessário.

<span id="page-15-0"></span>• Definir capa – Designa atributos de página para páginas de capa de frente e verso.

Nota: Essa opção está disponível se houver suporte para ela no Fiery Server.

- Novo intervalo de páginas Designa atributos de página para páginas específicas ou intervalos de páginas. Depois de configurar os atributos de página, clique em **Adicionar definição** para salvar as configurações.
- Inserir nova: Use essa opção para designar atributos de página para páginas em branco. Depois de configurar os atributos de página, clique em **Inserir** e, em seguida, clique em **Fechar** para voltar para à visualização Mídia mista.

## Imprimir tarefas duplex (dois lados)

É possível imprimir uma tarefa em um lado como uma tarefa duplex (nos dois lados) especificando uma configuração duplex, que determina a orientação de imagens impressas.

Nota: As configurações duplex exibidas variam de acordo com a impressora.

Se o documento tiver uma contagem de páginas ímpar, essa opção irá inserir uma página em branco no final da tarefa.

- 1 No aplicativo, clique em **Arquivolmprimir** e selecione o Fiery Server como sua impressora.
- 2 Abra a caixa de diálogo **Todas as propriedades**. (Consulte [Abrir a caixa de diálogo todas as propriedades nos](#page-6-0) [Recursos do Fiery](#page-6-0) na página 7.)
- 3 Clique no ícone Layout.
- 4 Selecione uma das configurações duplex:
	- Imprimir a parte superior da imagem no Lado 1, na mesma borda da página que a parte superior da imagem no Lado 2.

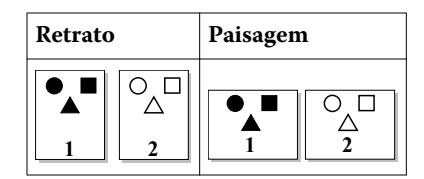

• Imprimir a parte superior da imagem no Lado 1, na borda oposta da página em relação à parte superior da imagem no Lado 2.

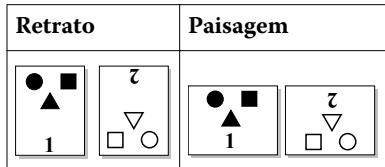

# <span id="page-16-0"></span>Índice

## A

autenticação de usuário [13](#page-12-0)

## C

carimbo criação, edição, exclusão [12](#page-11-0) impressão de documentos [12](#page-11-0) Comunicação de duas vias [5](#page-4-0) configurações de impressão escolha de configurações salvas [10](#page-9-0) exclusão de predefinições salvas [11](#page-10-0) renomeação de predefinições [11](#page-10-0) salvamento [10](#page-9-0) configurações de impressão padrão reversão para [11](#page-10-0)

## D

Deslocamento da imagem, definição [14](#page-13-0)

#### E

editar tamanhos de páginas personalizados [14](#page-13-0) exportar predefinições locais [11](#page-10-0)

#### I

importar predefinições locais [11](#page-10-0) impressão bidirecional [5](#page-4-0) impressão de tarefas duplex (dois lados) [16](#page-15-0) impressão duplex (dois lados) [16](#page-15-0) informações de logon [13](#page-12-0)

#### M

marcas d'água criação, edição, exclusão [12](#page-11-0) impressão de documentos [12](#page-11-0) Mídia mista, definição [15](#page-14-0)

## O

opções instaladas [5](#page-4-0) opções instaláveis [5](#page-4-0)

## P

predefinições criação [10](#page-9-0) especificação [10](#page-9-0) exclusão [11](#page-10-0) renomeação [11](#page-10-0) reversão para padrões [11](#page-10-0) salvamento [10](#page-9-0)

## T

tamanho do documento personalizado impressão [14](#page-13-0) tamanhos de página personalizados definir [13](#page-12-0) imprimir [13](#page-12-0) tipos de mídia diferentes, impressão com [15](#page-14-0)